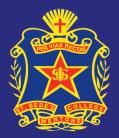

# **Using the new St Bede's College App** For Andriod & Apple

April 2018

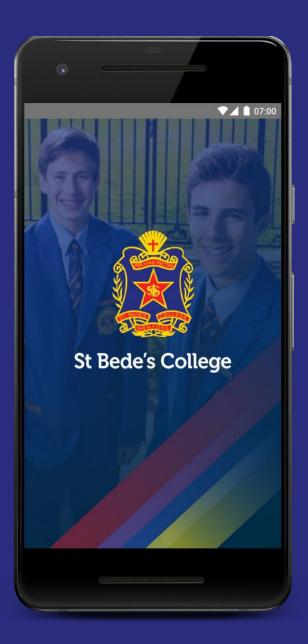

# **App Installation**

The information in this guide relates to mobile devices only.

Simply head over to the St Bede's College website and tap the blue 'School App' menu item. This will reveal multiple options, tap either the Play Store for Android phones or the App Store for Apple devices. This will take you to the relevant location to install the App.

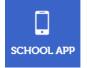

Alternatively, open either the Play Store or App Store and search for 'St Bede's College' and download the app.

We ask that you accept the permissions listed to enhance your app experience.

## Main Screen

Upon opening the app, you will be greeted by the Main Screen. From here, you can quickly navigate to the most frequently used areas of the app.

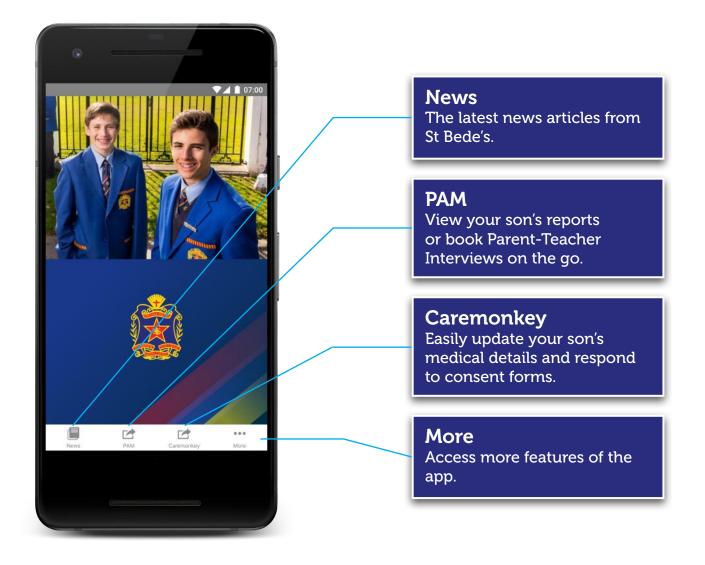

#### News

Stay up to date with the St Bede's College community by reading the latest news articles.

# Parent Access Module

View your son's summative reports and book Parent-Teacher Interviews. This Requires your username and password.

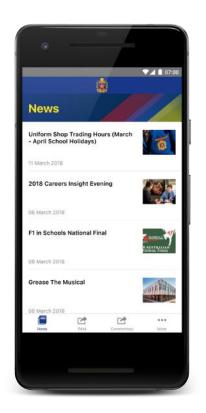

| <u>ایچ</u>  | St Bede       | 's Colle                                | ege |
|-------------|---------------|-----------------------------------------|-----|
|             |               |                                         |     |
|             | gin with your | s Module I<br>credentials,<br>r school, |     |
| Usemam      | 0             |                                         |     |
| Passwort    | d             |                                         |     |
| Rememb      | NG - 542      |                                         |     |
| Forgot Pass |               | in In                                   |     |
|             |               |                                         |     |
| 1           | Ľ             | C.                                      |     |
| 15          | PAM           | Caremotive                              | ý.  |

#### Caremonkey

Easily update your son's medical details, your emergency contact information and respond to consent forms.

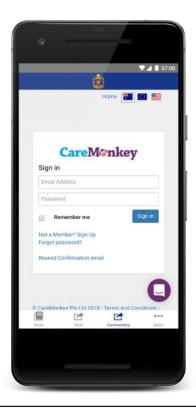

# More

The More menu contains even more features related to the college.

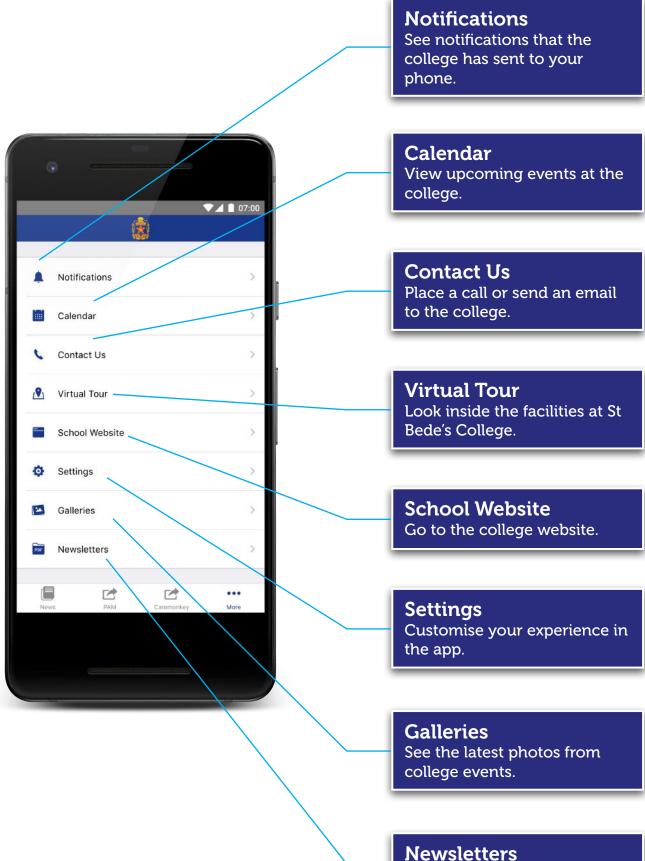

Read the latest newsletter.

#### **Notifications**

View notifications that have been sent to your phone and see their details.

# Settings

Choose the screen you want the app to start-up on, and your son's year level to receive the most relevant notifications.

|               |       | 07:00 |
|---------------|-------|-------|
| Back          | \$    |       |
| Notifica      | tions |       |
| Test for DC/I | RT2   |       |
| 22 March 2018 |       |       |
| Test for DC/I | RT    |       |
| 22 March 2018 |       |       |
| ICT Leaders   | hip   |       |
| 21 March 2018 |       |       |
| Test 2        |       |       |
| 19 March 2018 |       |       |
| Test Notifica | tion  |       |
| 19 March 2018 |       |       |
|               |       |       |

#### ▼▲ 1 07:0 Settings Change PUSH 1 Year 7 Year 8 Year 9 Year 10 • Year 11 Year 12 •

#### **Virtual Tour**

Look inside the facilities at St Bede's College with the interactive virtual tour. View the college through photos and videos.

#### **Contact Us**

Call or email the college front office and view the college on a map.

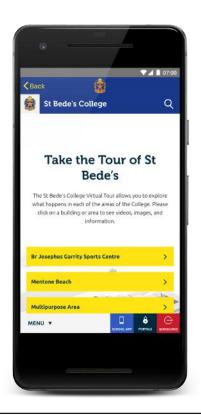

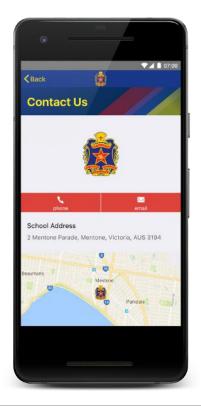

St Bede's College Peter Russell MMXVIII All Rights Reserved